## VPN setup on your Android device

Please note that some options may vary depending on your make, model, android version, as well as any theme and/or settings that you may have applied to personalize the device for yourself.

1. Navigate to the settings option of your device and click on Connections or whichever option is applicable to you for adding a connection to your device. Navigate and find the setting called More connection settings and click on it.

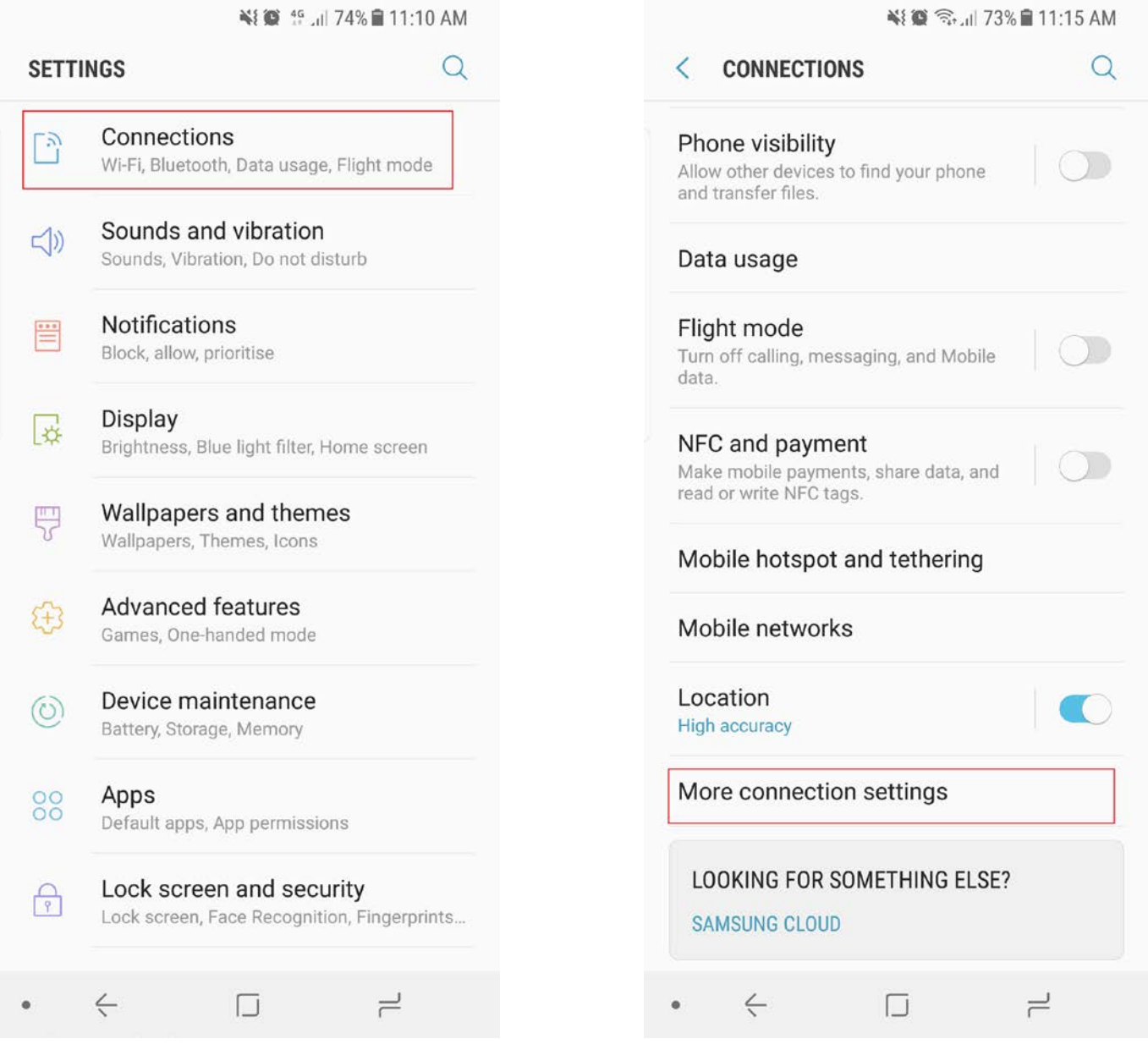

2. Click on VPN and select ADD VPN or whichever VPN option is applicable to you.

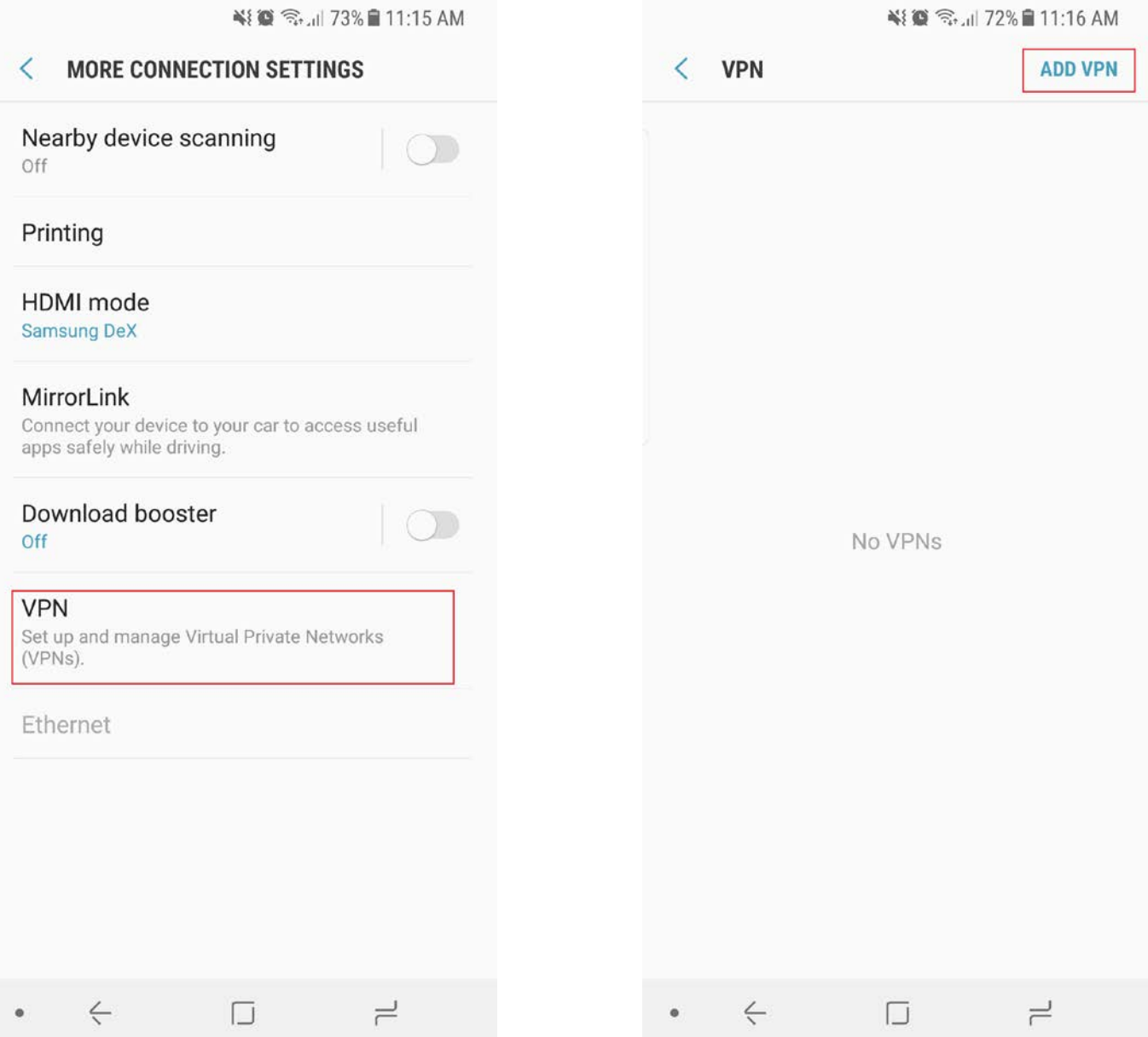

## 3. Make your VPN Name Mandela VPN

- a. Security type should be set to PPTP
- b. Server address should be vpn.nmmu.ac.za
- 4. Enter your details as stipulated below. **STAFF AND STUDENT DETAILS VARY!**

## **5. STUDENTS SHOULD USE:**

- a. STUDENTS SHOULD CONFIRM THAT THEIR VPN USERNAME IS SET TO \$1234567@mandela.ac.za i. Enter your university password
- **6. STAFF SHOULD USE:**
	- a. STAFF SHOULD CONFIRM THAT THEIR VPN USERNAME IS SET TO [USERNAME@NMMU.AC.ZA](mailto:USERNAME@NMMU.AC.ZA)
		- i. Enter your university password
- 7. Click save to save your VPN details that you have entered.

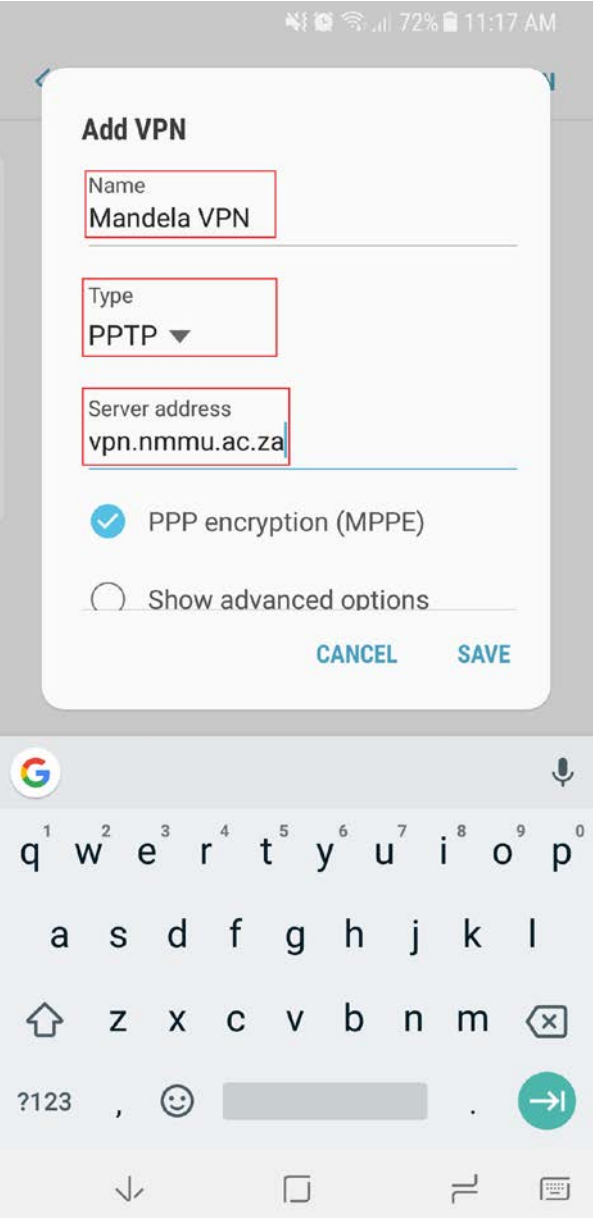

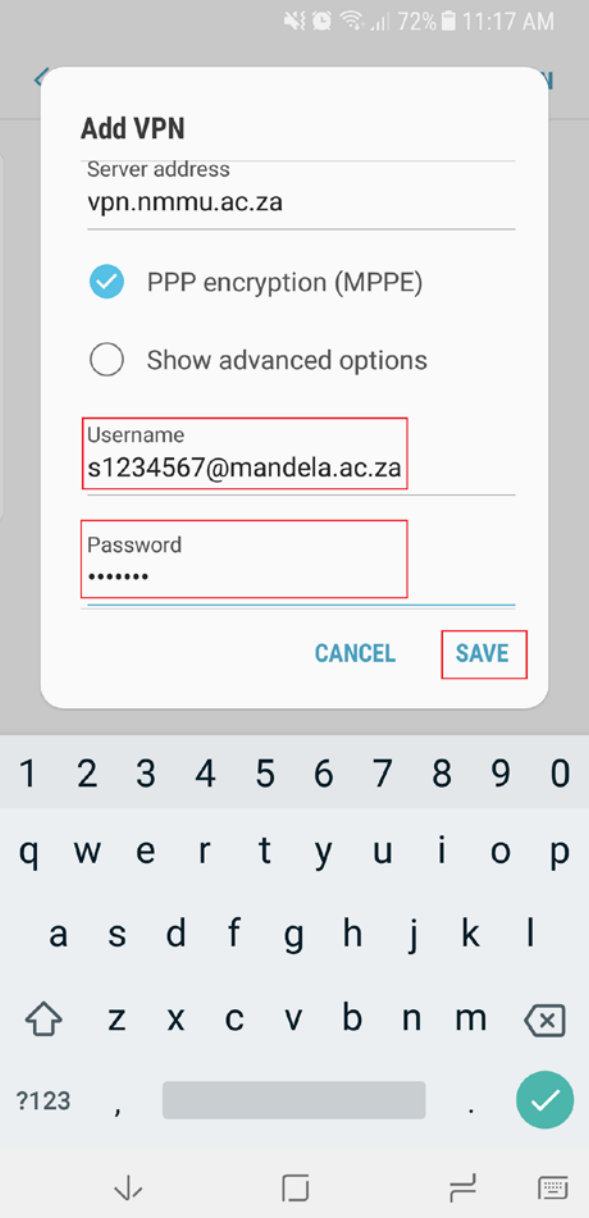

8. You should see your newly created VPN connection. Click on it and click CONNECT

**ADD VPN** 

CONNECT

8 9

 $\mathsf{o}$  $p$ 

 $\Box$ 

 $\infty$ 

画

 $\mathbf{i}$ 

 $m$ 

 $\rightleftharpoons$ 

jk

 $\mathsf{n}$ 

 $\pmb{0}$ 

 $7<sup>7</sup>$ 

 $\sf u$ 

 $h$ 

 $\mathbf b$ 

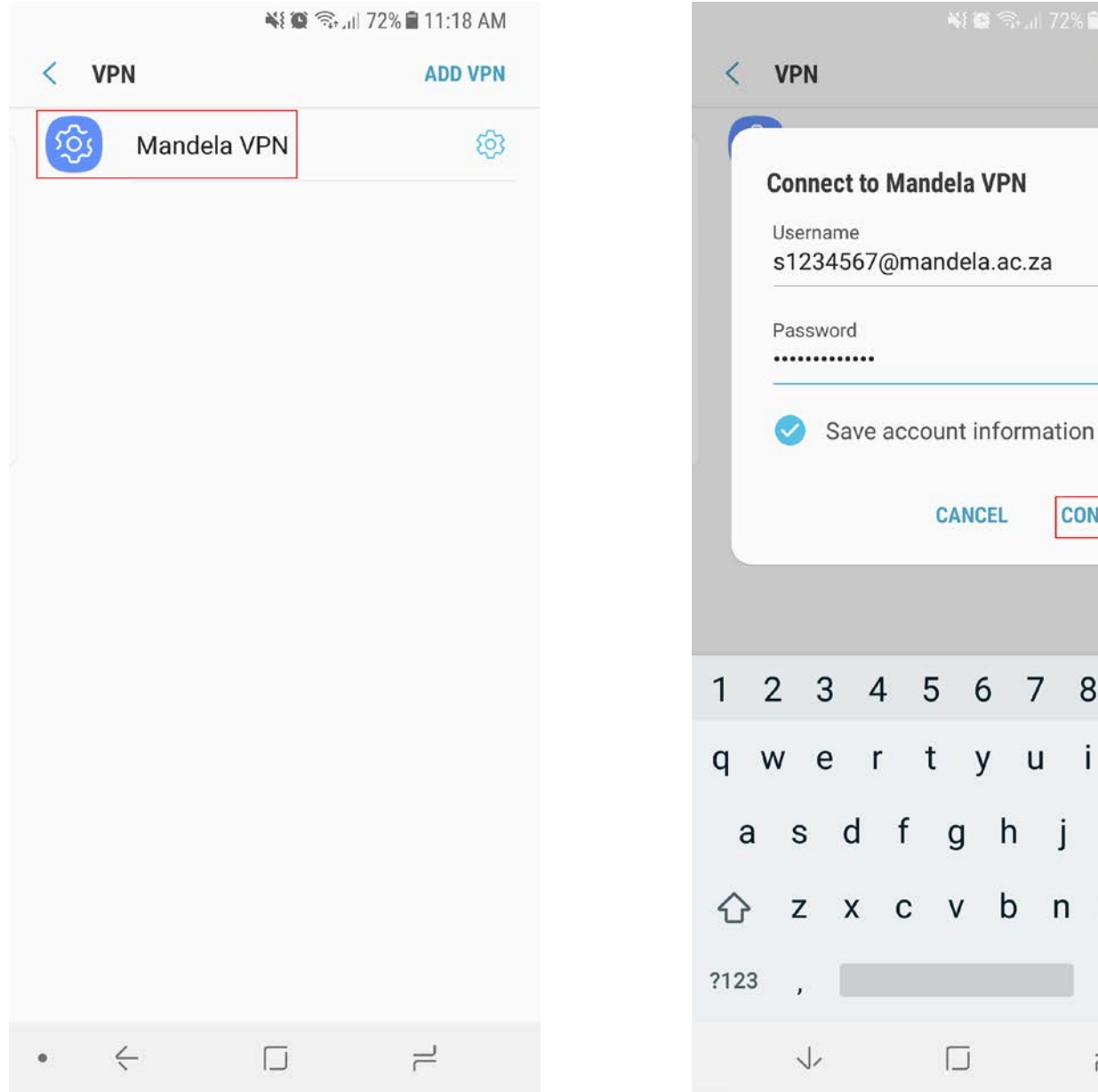

9. Your newly created VPN connection should now say Connected.

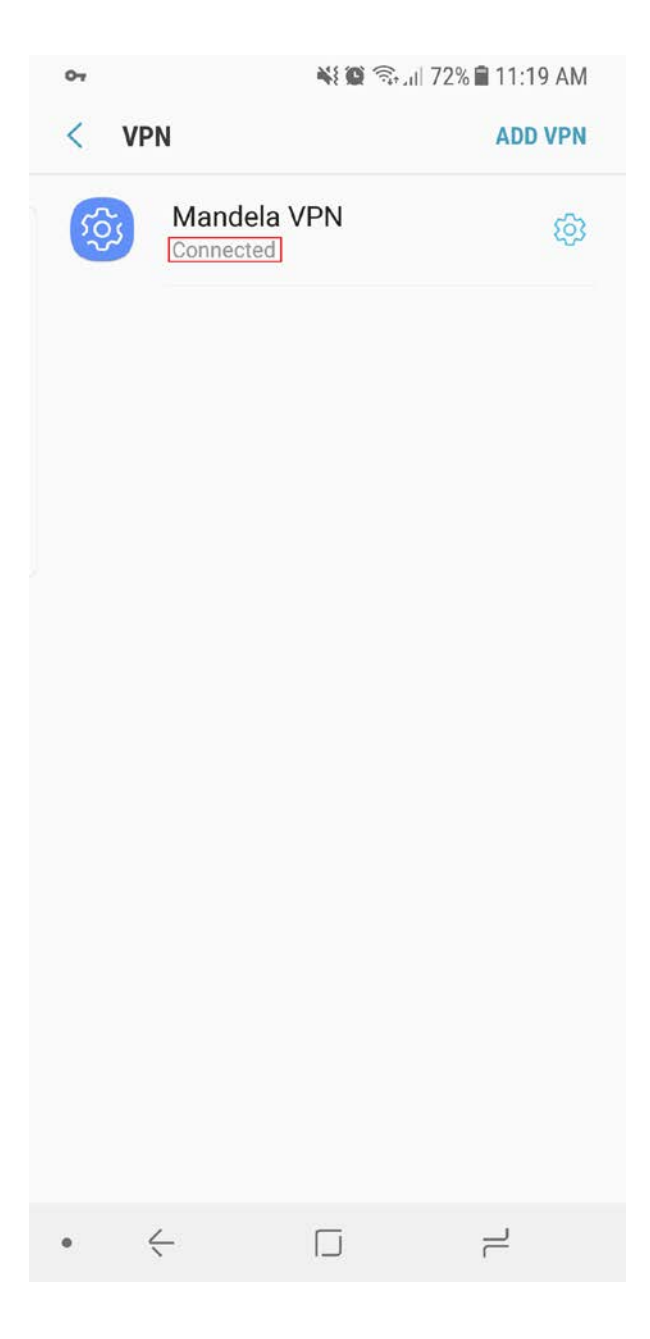